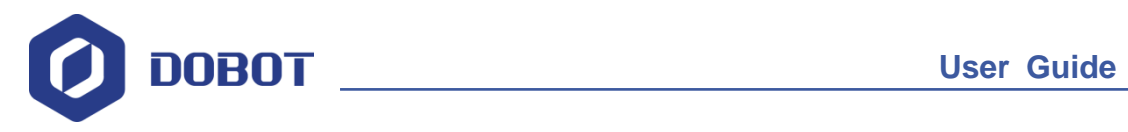

# **Dobot Vision Kit Installation Guide**

Issue: V1.0 Date: 2019-09-12

ShenZhen Yuejiang Technology Co., Ltd.

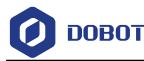

#### **Copyright © ShenZhen Yuejiang Technology Co., Ltd. 2019. All rights reserved.**

No part of this document may be reproduced or transmitted in any form or by any means without prior written consent of Yuejiang Technology Co., Ltd.

#### **Disclaimer**

To the maximum extent permitted by applicable law, the products described (including its hardware, software and firmware, etc.) in this document are provided **AS IS**, which may have flaws, errors or faults. Yuejiang makes no warranties of any kind, express or implied, including but not limited to, merchantability, satisfaction of quality, fitness for a particular purpose and noninfringement of third party rights. In no event will Yuejiang be liable for any special, incidental, consequential or indirect damages resulting from the use of our products and documents.

Before using our product, please thoroughly read and understand the contents of this document and related technical documents that are published online, to ensure that the robotic arm is used on the premise of fully understanding the robotic arm and related knowledge. Please use this document with technical guidance from professionals. Even if follow this document or any other related instructions, Damages or losses will be happen in the using process, Dobot shall not be considered as a guarantee regarding to all security information contained in this document.

The user has the responsibility to make sure following the relevant practical laws and regulations of the country, in order that there is no significant danger in the use of the robotic arm.

### ShenZhen Yuejiang Technology Co., Ltd.

Address: Floor 9-10, Building 2, Chongwen Garden, Nanshan iPark, Liuxian Blvd, Nanshan District, Shenzhen, Guangdong Province, China

Website: <https://www.dobot.cc/>

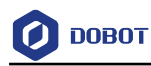

### **Preface**

#### **Purpose**

This document describes the Dobot vision kit and its installation, making it easy for users to fully understand and use it.

#### **Intended Audience**

This document is intended for:

- Customer Engineer
- Sales Engineer
- Installation and Commissioning Engineer
- Technical Support Engineer

#### **Change History**

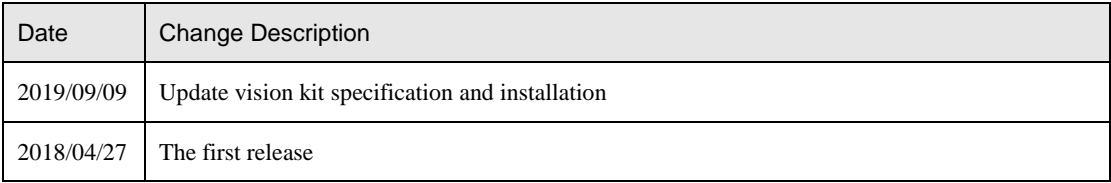

#### **Symbol Conventions**

The symbols that may be founded in this document are defined as follows.

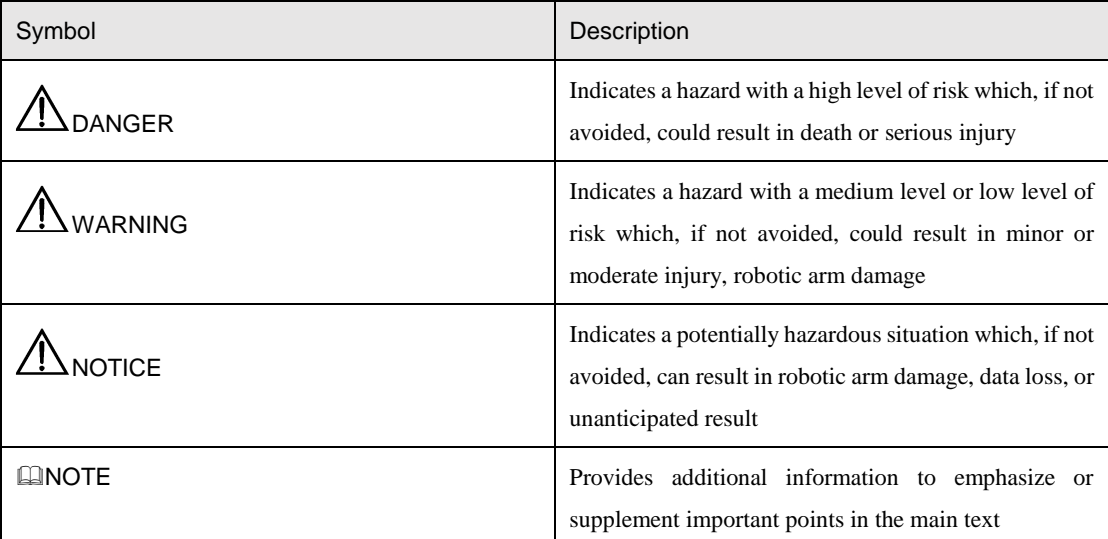

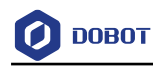

### **Contents**

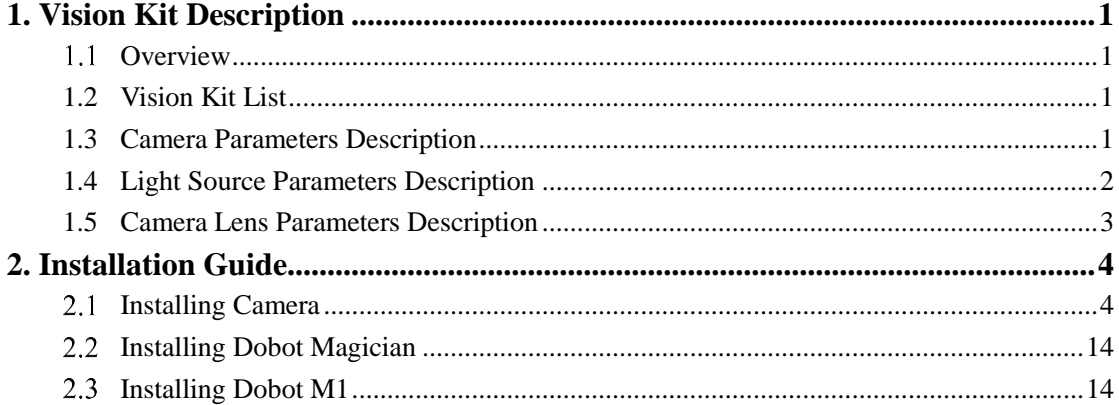

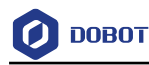

### <span id="page-4-0"></span>**1. Vision Kit Description**

### <span id="page-4-1"></span>1.1 Overview

The image processing system extracts the characteristics of the objects via setting the range of Hue, Saturation, Value and pixel area of the images obtained from vision kit, transforms image coordinates into Cartesian coordinates and transmits to robot. Therefore, we can use robot to complete intelligent sorting and other operations.

### <span id="page-4-2"></span>**1.2 Vision Kit List**

[Figure 1.1](#page-4-4) shows the vision kit list.

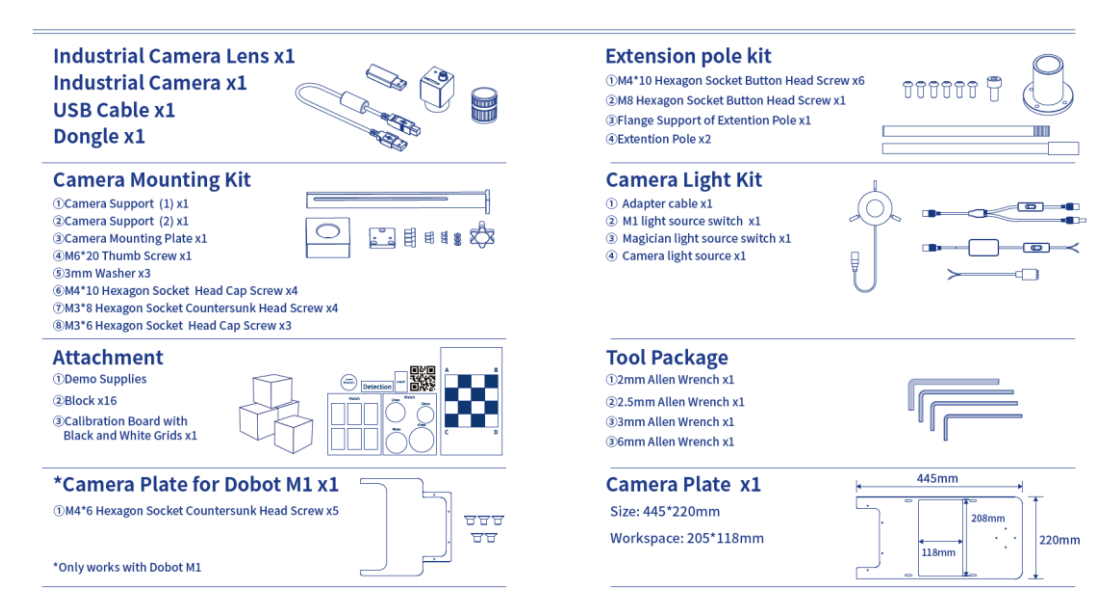

Figure 1.1 Vision kit list

### <span id="page-4-4"></span><span id="page-4-3"></span>**1.3 Camera Parameters Description**

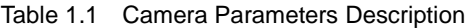

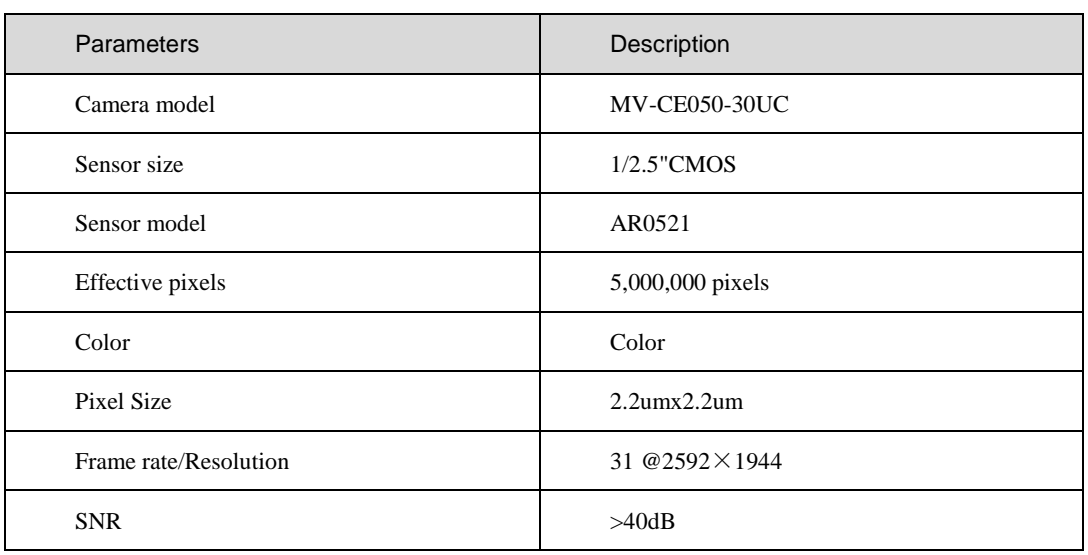

Issue V1.0(2018-09-12) User Guide Copyright © ShenZhen Yuejiang Technology Co., Ltd.

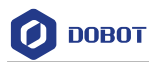

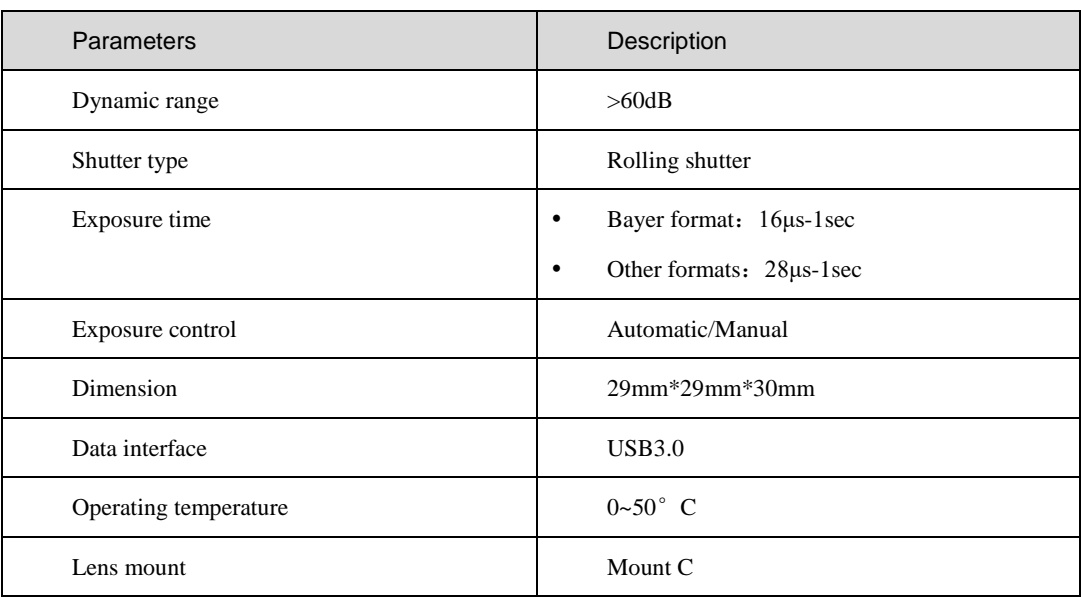

### <span id="page-5-0"></span>**1.4 Light Source Parameters Description**

Table 1.2 Light Source Parameters Description

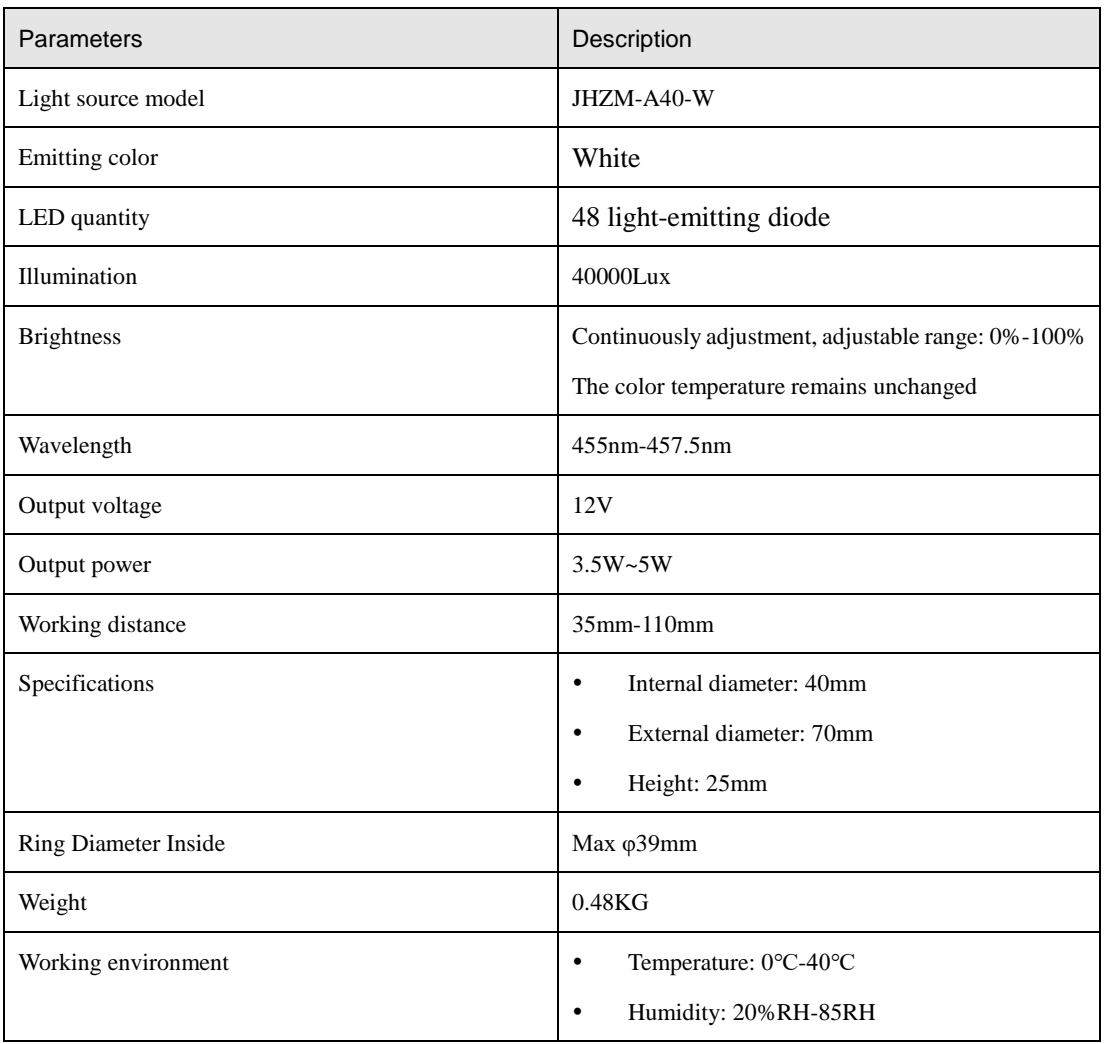

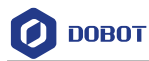

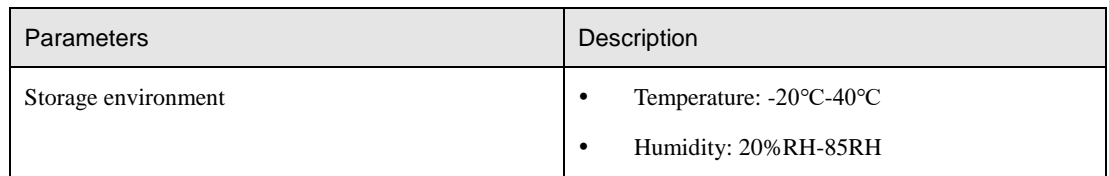

### <span id="page-6-0"></span>**1.5 Camera Lens Parameters Description**

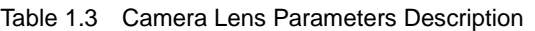

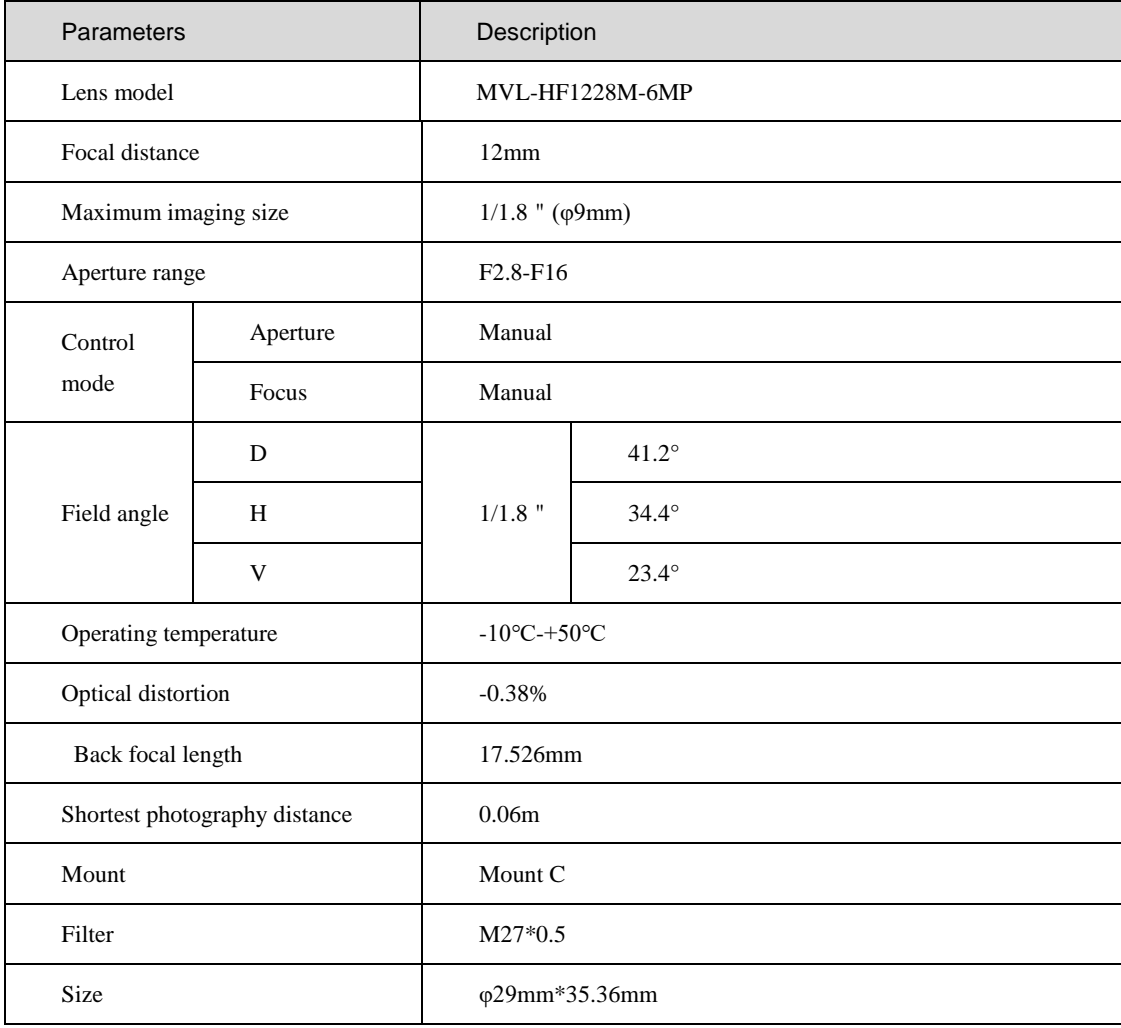

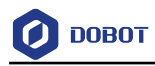

### <span id="page-7-0"></span>**2. Installation Guide**

### <span id="page-7-1"></span>2.1 **Installing Camera**

#### **Procedure**

Step 1 Fix the camera flange support to the bottom of the extension pole with screws.

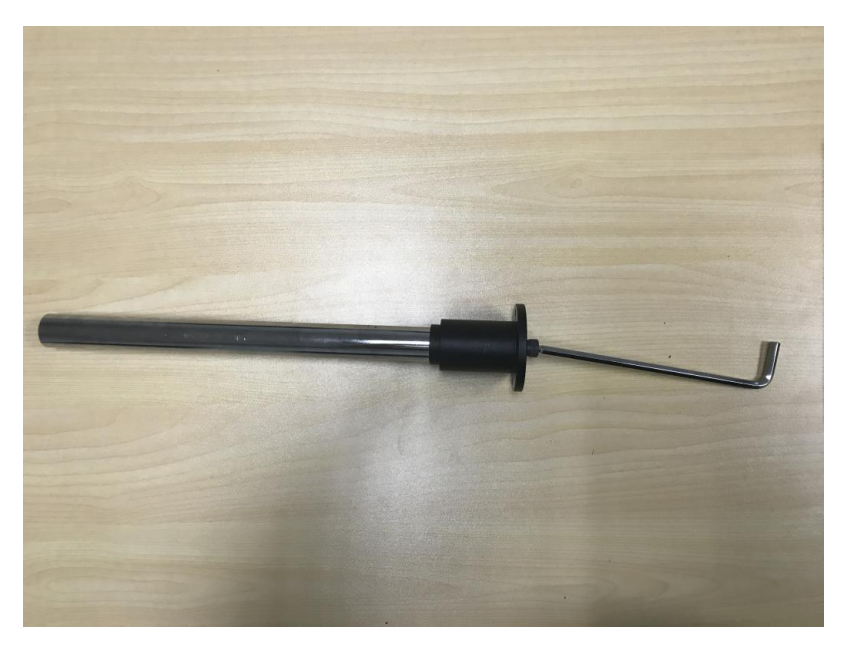

Figure 2.1 Install camera flange support

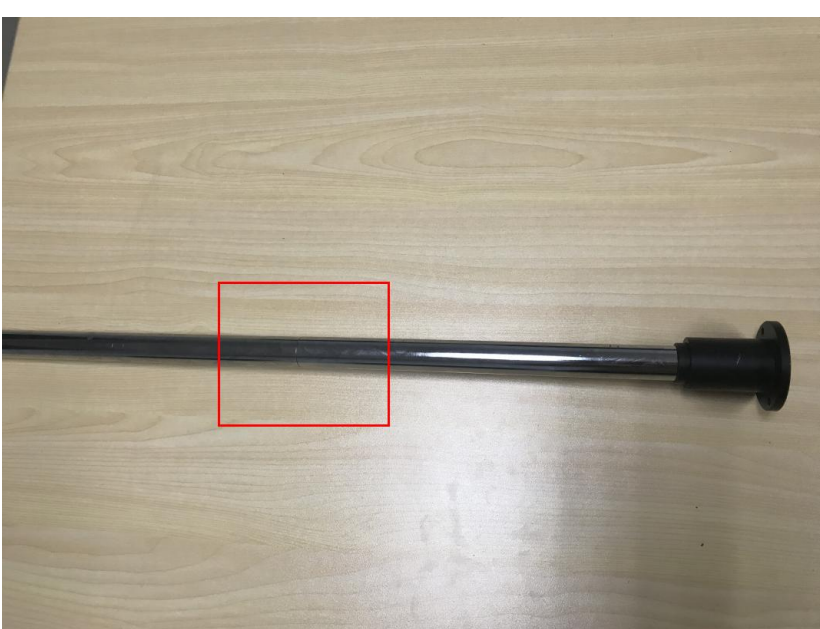

Step 2 Connect the two extension poles.

Figure 2.2 Connect the two extension poles

Step 3 Fix the end of the extension pole with Camera flange support to the camera holder using four M4\*10 Hexagon Socket Button Head Screw.

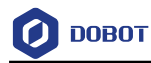

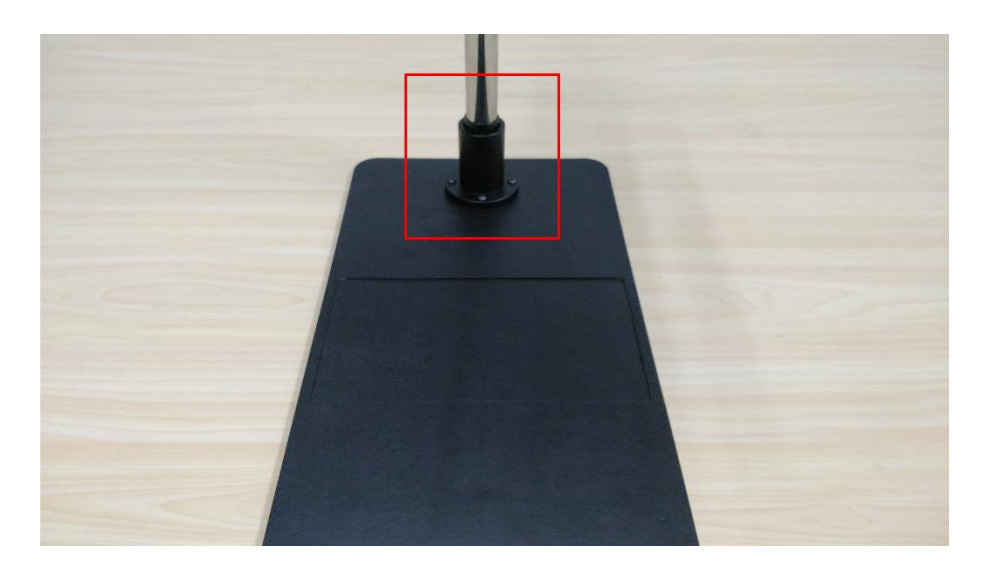

Figure 2.3 Fix extension pole

Step 4 (Optional) If robot is Dobot M1, you have to assemble the two camera plates with M4\*6 hexagon socket countersunk head screws.

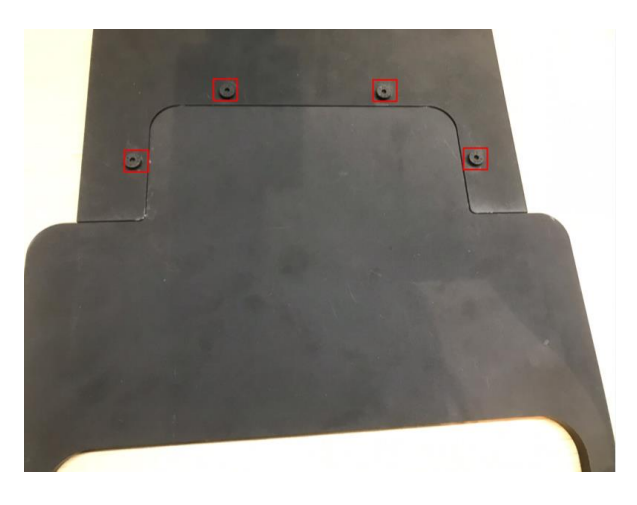

Figure 2.4 Assemble two plates

Step 5 Assemble camera surpport (1) and camera surpport (2) with two M4\*10 hexagon socket head cap screws. [Figure 2.5](#page-9-0) shows the installation style.

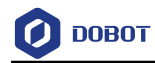

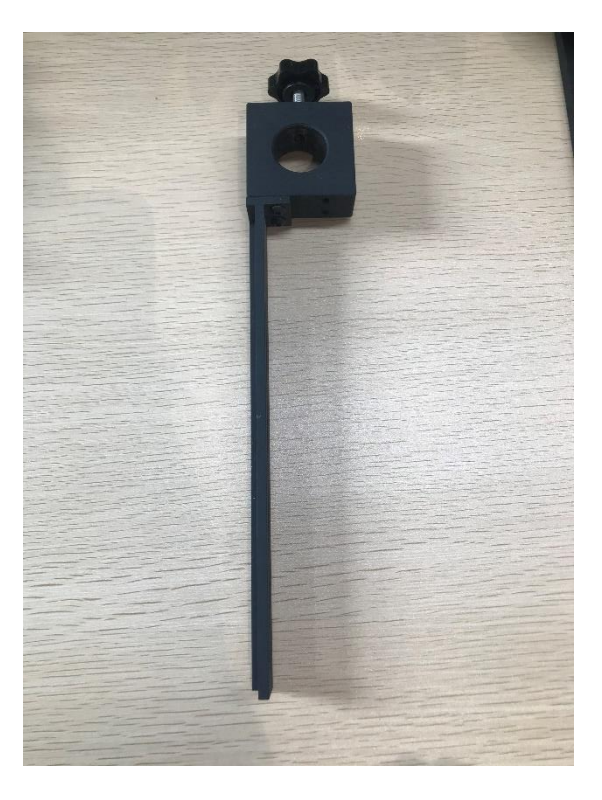

Figure 2.5 Install camera support

<span id="page-9-0"></span>Step 6 Fix the camera support to the extension pole by adjusting the stationary fixture.

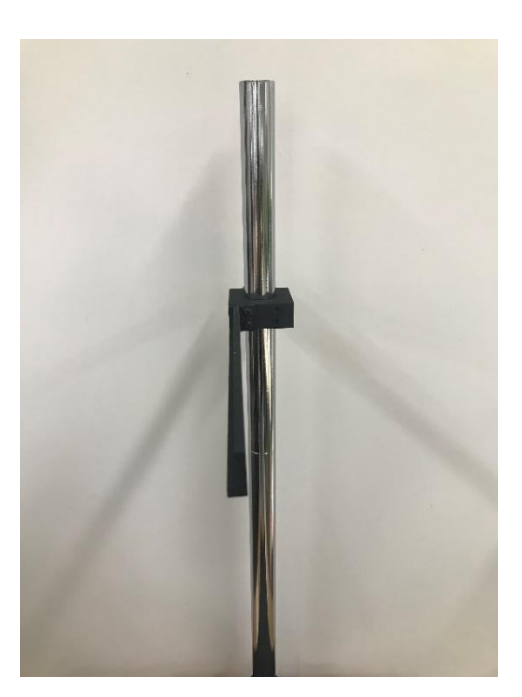

Figure 2.6 Fix the camera support

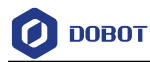

# $\triangle$ NOTICE

Please adjust the height of the camera support based on site requirements. The camera support cannot hinder the movement of robot.

Step 7 Fix the camera to the camera mounting plate with three M3\*8 hexagon socket countersunk head screws.

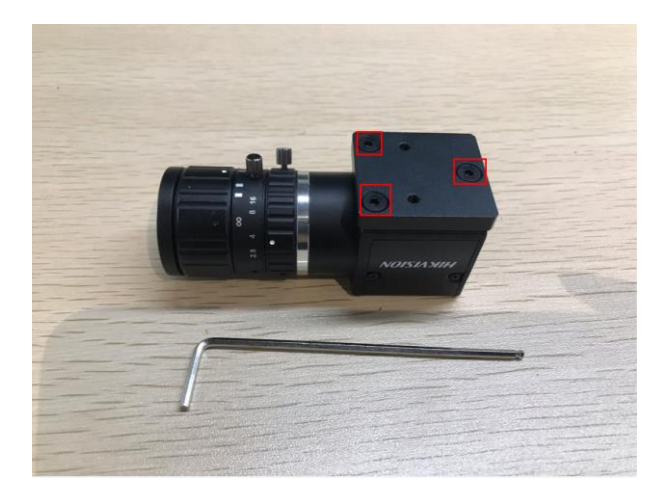

Figure 2.7 Fix camera plate

Step 8 Fix the camera mounting plate to the camera support (2) with two M3\*6 hexagon socket head cap screws and two washers.

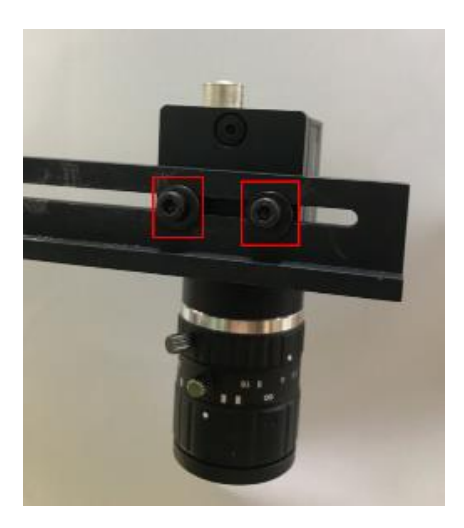

Figure 2.8 Fix camera mounting plate

Connect camera to computer with USB cable (plug blue connector into Step 9 USB3.0 interface of computer).

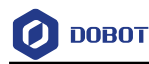

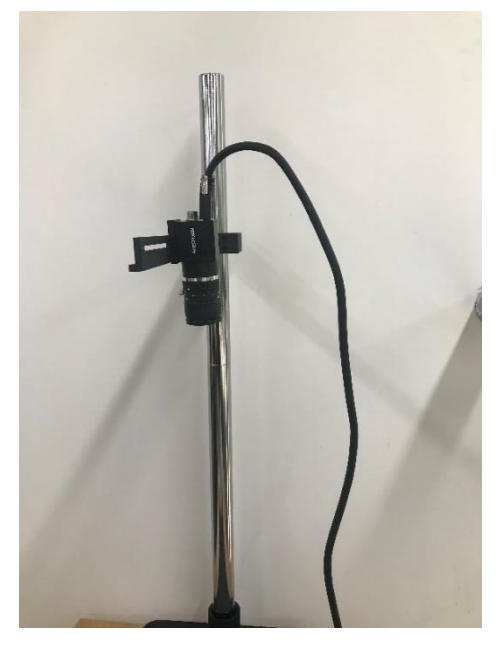

Figure 2.9 Connect camera to computer

Step 10 Adjust camera parameters.

MVS is a software which can adjust camera parameter. You can get the installation package from installation package of DobotVisionStudio.

#### **Preparations:**

- MVS has been installed.
- Camera has been connected to computer.

#### **Procedures:**

Run MVS,and click to connect camera. 1.

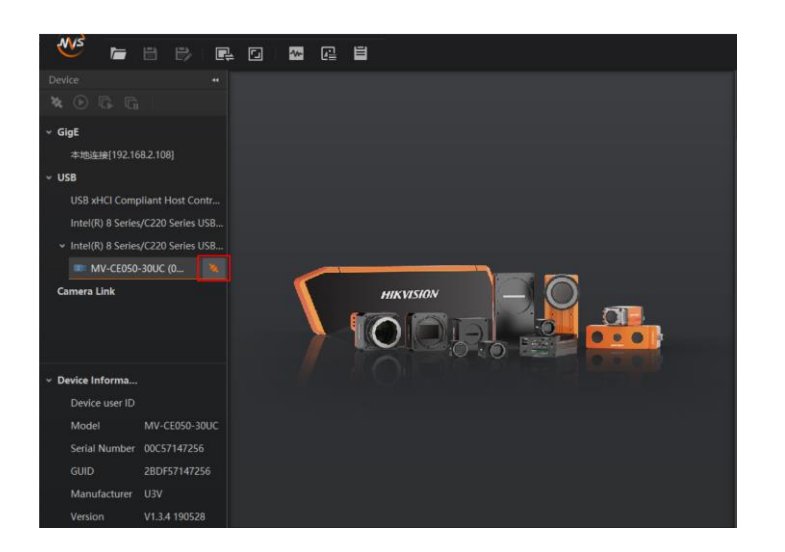

Figure 2.10 Connect camera

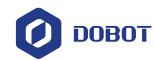

| File<br><b>Settings</b><br>View               | Help<br>Tool                       |   |          |           |                      |                             | -               | $\Box$ $\times$ |
|-----------------------------------------------|------------------------------------|---|----------|-----------|----------------------|-----------------------------|-----------------|-----------------|
| WS<br>目<br>巳<br>P.<br>F                       | 區<br>$\boxed{5}$<br>$\overline{w}$ | 目 |          |           |                      |                             |                 |                 |
| Device<br>$\ddot{\phantom{1}}$                | MV-CE050-30UC (00C57147256)        |   |          |           |                      | MV-CE050-30UC (00C57147256) |                 |                 |
| $\boldsymbol{\mathsf{z}}\in\Theta$<br>$G$ $G$ | $\odot$ X $\odot$ Di, H,           |   |          |           |                      | 理<br>r R B                  | $\circ$<br>⊟    |                 |
| GigE                                          |                                    |   |          |           |                      | Feature Tree Common F       | Trigger         | Image Pro.      |
| 本地车接[192.168.2.108]                           |                                    |   |          |           |                      | <b>Basic Features</b>       |                 |                 |
| <b>USB</b>                                    |                                    |   |          |           |                      | Frame Rate Enable           | - -             |                 |
| USB xHCl Compliant Host Contr                 |                                    |   |          |           |                      | Frame Rate (fps)            | 30.00           |                 |
| Intel(R) 8 Series/C220 Series USB             |                                    |   |          |           |                      | Resulting Frame R           | 4.60            |                 |
| v Intel(R) 8 Series/C220 Series USB           |                                    |   |          |           |                      | <b>Exposure Auto</b>        | Off             |                 |
| MV-CE050-30UC (00C571                         |                                    |   |          |           | <b>Exposure Time</b> | 20000.00                    |                 |                 |
| <b>Camera Link</b>                            | $\sim$                             |   |          | Gain Auto | Off                  |                             |                 |                 |
|                                               |                                    |   | NO VIDEO |           |                      | Gain                        | 0.00            |                 |
|                                               |                                    |   |          |           |                      | Gamma Enable                | <b>STEP</b>     |                 |
| Device Informa                                |                                    |   |          |           |                      | Gamma Selector              | User            |                 |
| Device user ID                                |                                    |   |          |           |                      | Gamma                       | 0.70            |                 |
| MV-CE050-30UC<br>Model                        |                                    |   |          |           |                      | <b>Sharpness Enable</b>     | <b>STEP</b>     |                 |
| Serial Number 00C57147256                     |                                    |   |          |           |                      | <b>Sharpness</b>            | 10 <sup>°</sup> |                 |
| GUID<br>2BDF57147256                          |                                    |   |          |           |                      | <b>Hue Enable</b>           | ▬               |                 |
| Manufacturer<br>U3V                           |                                    |   |          |           |                      | Hue                         | 128             |                 |
| V1.3.4 190528<br>Version                      |                                    |   |          |           |                      |                             |                 |                 |

Figure 2.11 Connect camera successfully

Click  $\Theta$  to capture imaging.

 $\overline{2}$ .

| View<br>Settings<br>File                     | Tool<br>Help                                                                                                    |                             | $  \times$            |  |
|----------------------------------------------|----------------------------------------------------------------------------------------------------|-----------------------------|-----------------------|--|
| WIS<br>日<br>巳<br>后<br>œ                      | 目<br>$\overline{r}$<br>@<br>$\overline{\mathbf{c}}$                                                                   |                             |                       |  |
| Device<br>×.                                 | MV-CE050-30UC (00C57147256)                                                                                           | MV-CE050-30UC (00C57147256) |                       |  |
| $\odot$<br>6. 后<br>$\mathcal{V}_\mathcal{L}$ | $\odot$ X $\odot$ C $\Box$ , $\boxplus$ ,                                                                             | $\equiv$<br>医医舌目            | Ô                     |  |
| $~<$ GigE                                    |                                                                                                    | Feature Tree Common F.      | Trigger<br>Image Pro. |  |
| 本地连接[192.168.2.108]                          |                                                                                                    | <b>Basic Features</b>       |                       |  |
| $~\vee$ USB                                  |                                                                                                    | Frame Rate Enable           | - 1                   |  |
| USB xHCl Compliant Host Contr                | Intel(R) 8 Series/C220 Series USB                                                                                     |                             |                       |  |
|                                              |                                                                                                    |                             |                       |  |
| - Intel(R) 8 Series/C220 Series USB          | <b>Exposure Auto</b>                                                                                                  | Off                         |                       |  |
| MV-CE050-30UC (00C571                        | <b>Exposure Time</b>                                                                                                  | 20000.00                    |                       |  |
| <b>Camera Link</b>                           | <b>Detection</b>                                                                                                    | Gain Auto                   | Off                   |  |
|                                              |                                                                                                    | Gain                        | 0.00                  |  |
|                                              |                                                                                                    | Gamma Enable                | ■                     |  |
| Device Informa                               |                                                                                                    | Gamma Selector              | User                  |  |
| Device user ID                               |                                                                                                    | Gamma                       | 0.70                  |  |
| MV-CE050-30UC<br>Model                       |                                                                                                    | <b>Sharpness Enable</b>     | ■                     |  |
| Serial Number 00C57147256                    |                                                                                                    | <b>Sharpness</b>            | 10 <sup>1</sup>       |  |
| GUID<br>2BDF57147256                         |                                                                                                    | <b>Hue Enable</b>           | ۳                     |  |
| Manufacturer<br>U3V                          |                                                                                                    | Hue                         | 12R                   |  |
| V1.3.4 190528<br>Version                     | 4 E Acquisition Rate: 2.28fps mage Number: 198W: 184.2Mbps 2592 * 1944 Display Rate: 2fps<br>$\overline{\mathcal{N}}$ |                             |                       |  |

Figure 2.12 Capture imaging

- Adjust focal length, aperture, and exposure time according to image.
	- Adjust image by rotating around the focal length, and lock focal length by rotating helix switch.

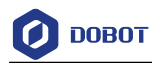

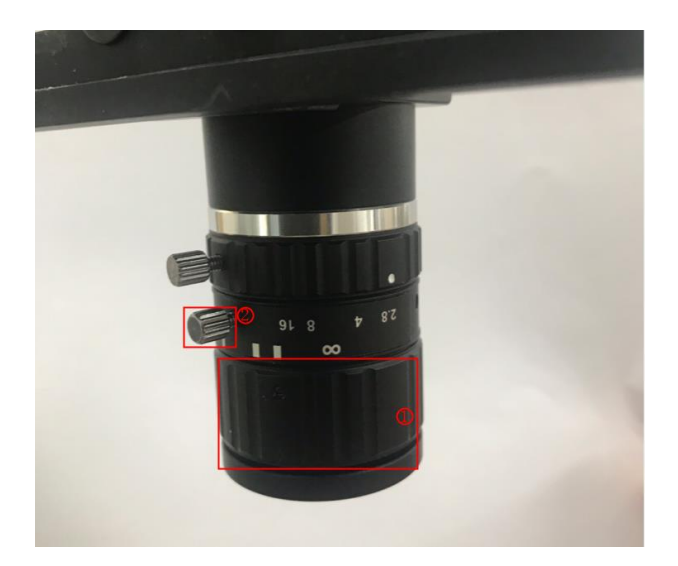

Figure 2.13 Adjust focal length

## $\triangle$ NOTICE

If there is not enough light in the environment, turn on the light source. Please turn on or off the light source depending on the actual requirements. For the installation of light source, please refer to [Step 11](#page-14-0) and [Step 12.](#page-15-0)

 Adjust brightness by rotating aperture, and lock aperture by rotating helix switch.

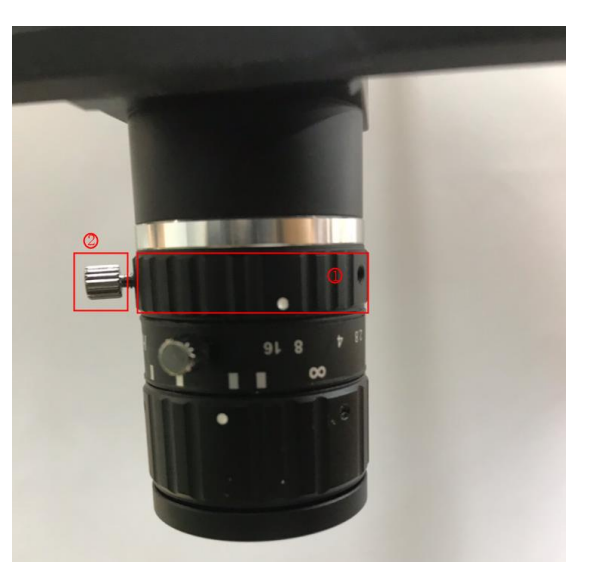

Figure 2.14 Adjust aperture

 Adjust exposure time or other parameters based on site requirements until imaging can be appeared clearly.

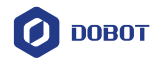

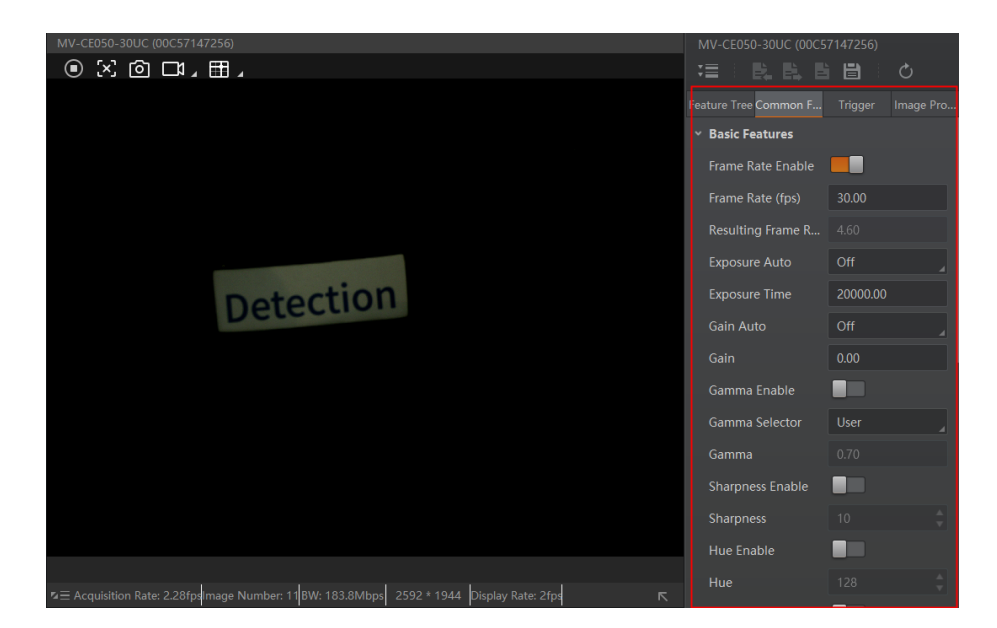

Figure 2.15 Adjust exposure time or other parameters

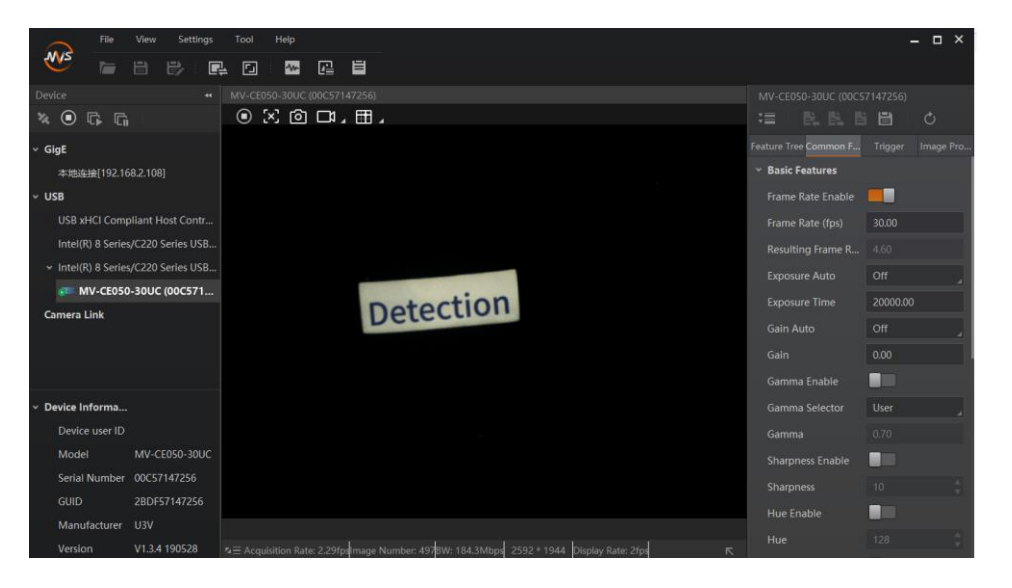

Figure 2.16 Result imaging

<span id="page-14-0"></span>Step 11 Attach the light source kit to the camera, and fasten the kit with its three fixing knobs.

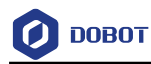

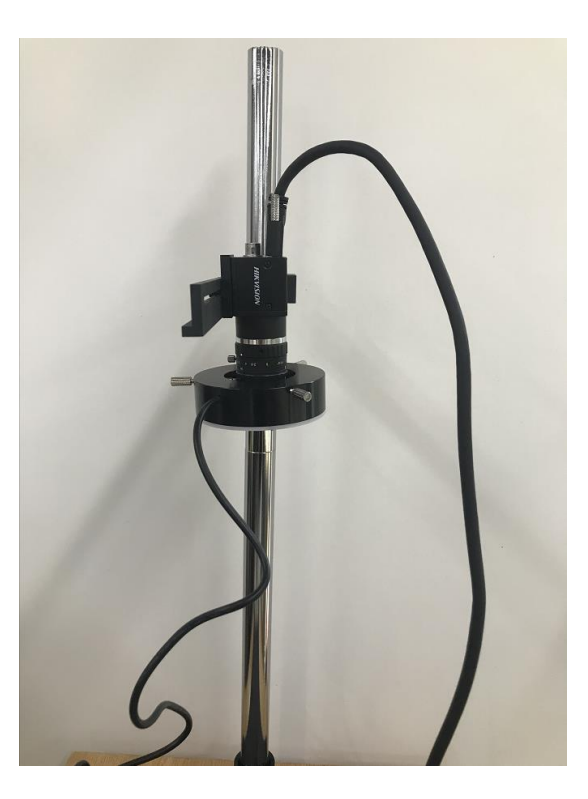

Figure 2.17 Fasten the light source kit

<span id="page-15-0"></span>Step 12 Connect light source switch.

- **Connect light source switch to Magician**
- 1. Connect light source switch to light source.
- $2.$ Connect light source switch to the power interface of Dobot Magician.
- $3.$ Connect light source switch to the power adapter of Dobot Magician.

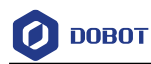

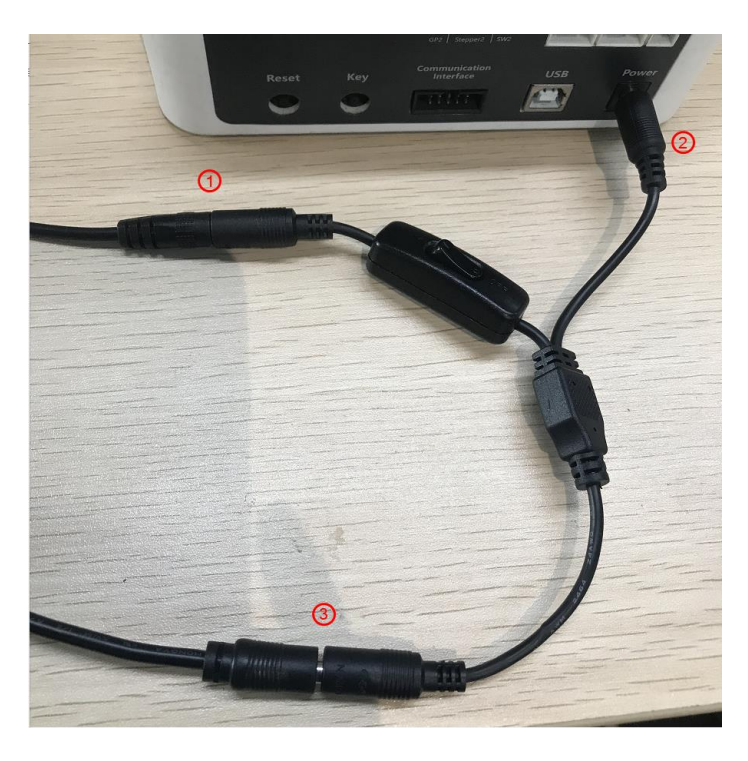

Figure 2.18 Connect light source switch

- **Connect light source switch to M1**
- 1. Connect adapter cable to M1 light source switch, the red interfaces are 24V power interfaces, the black interfaces are GND interfaces.
- $2.$ Connect M1 light source switch to light source.
- $3.$ Connect adapter cable to I/O interface on the base of Dobot M1.

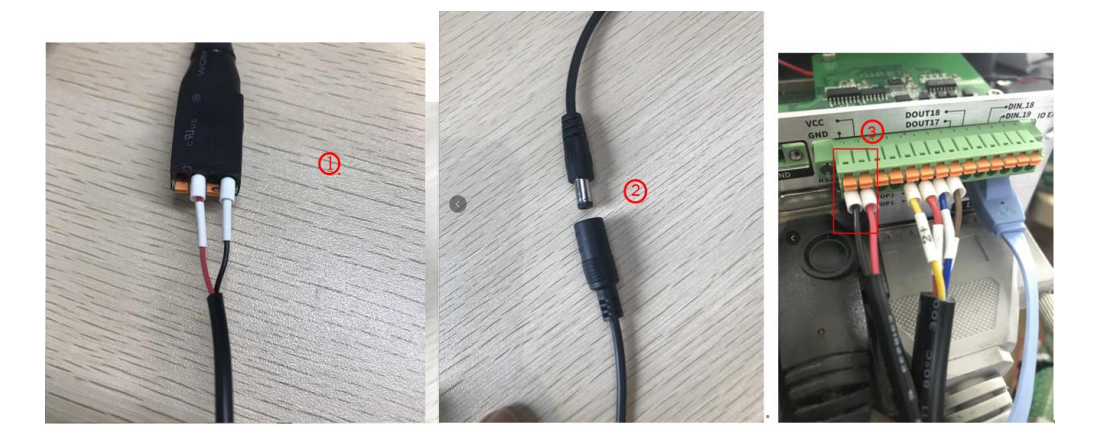

Figure 2.19 Connect light source switch

# $\triangle$ NOTICE

If you need to use light source switch and air pump box at the same time. Please connect the power cable of air pump box to adapter cable. As shown below, the red interfaces are 24V power interface, the black interfaces are GND interface.

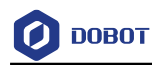

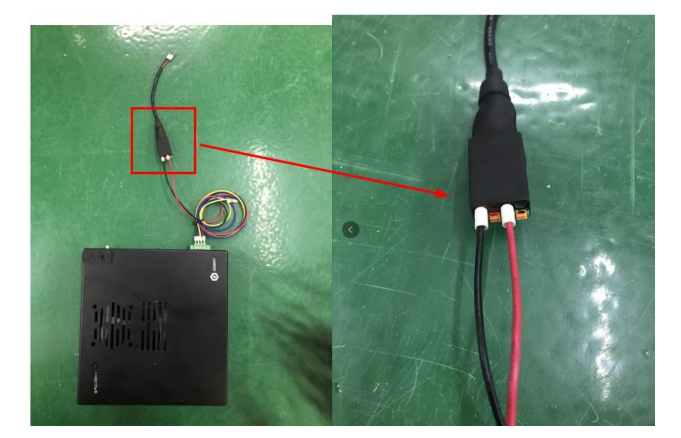

Figure 2.20 Connect air pump box

### <span id="page-17-0"></span>**Installing Dobot Magician**

#### **Procedure**

- Step 1 Fix Dobot Magician to the platform. For details, please see *Dobot Magician User Guide*.
- Step 2 Adjust the camera support to ensure that the camera can view the workspace of Dobot Magician.

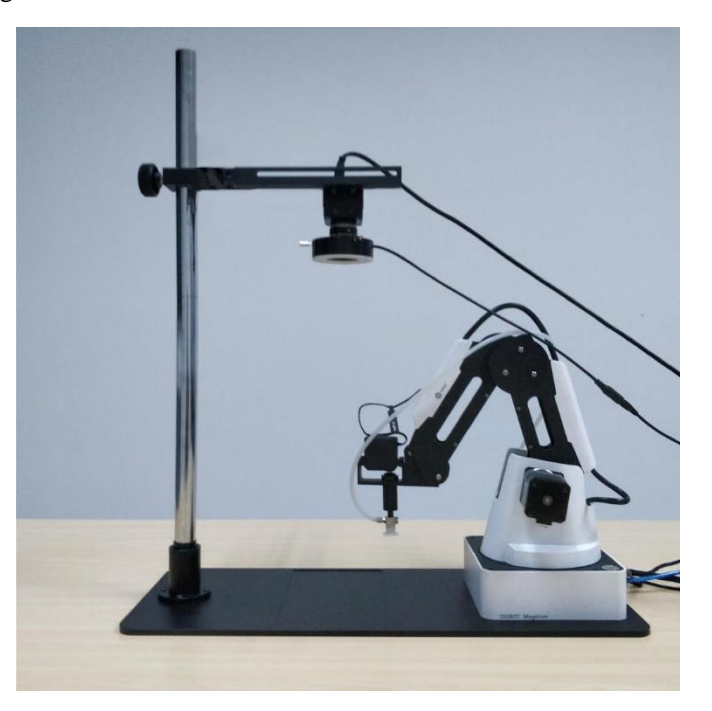

Figure 2.21 Install Dobot Magician

### <span id="page-17-1"></span>**Installing Dobot M1**

- Step 1 Fix Dobot M1 to the platform. For details, please see *Dobot M1 User Guide*.
- Step 2 Adjust the camera support to ensure that the camera can view the workspace of Dobot M1.

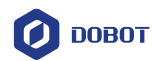

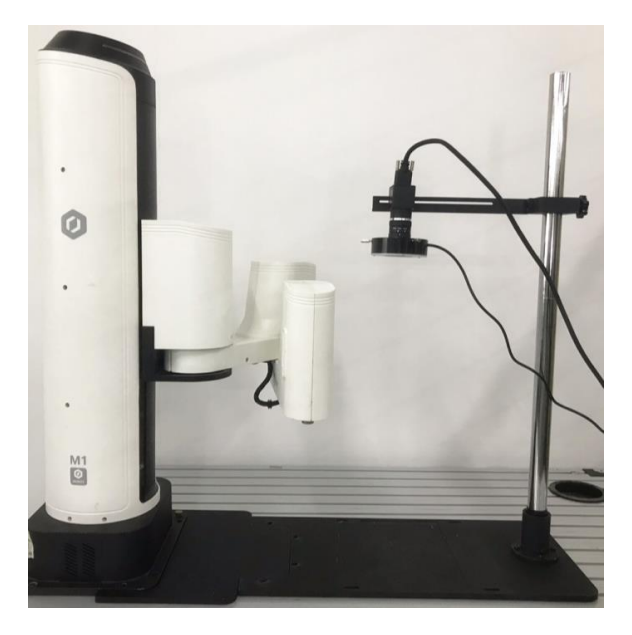

Figure 2.22 Install Dobot M1